# 變更速別之申請

★說明:

- 1.使用時機:公文之速別若為速件和最速件者,承辦人可以透過線上申請, 將來文變更為普通件。(承辦人不能變更限期案件之辦理日期!)
- 2.陳核層級:自己處室主任。
- 3.變更速別經核稿主管核准後,系統會自動將速別轉成普通件,無須透過文 書組修改。
- 1. 流程處理→承辦中→本文速別為"最速件"…接著準備變更速別…

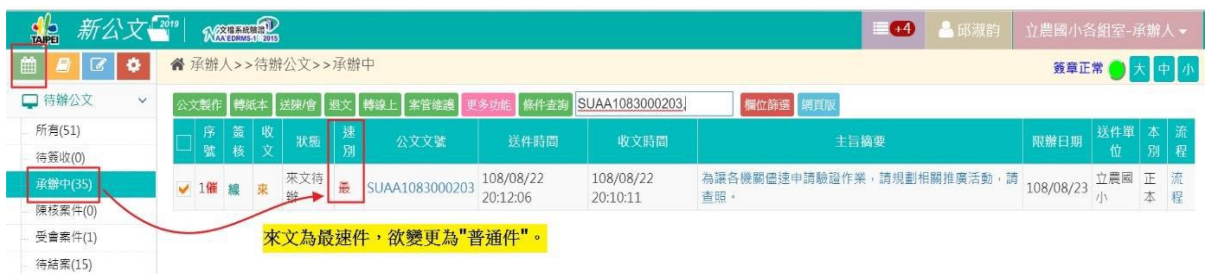

2. 共通性作業→表單申請→公文速別/性質變更申請→輸入公文文號→查詢→ 點選公文→公文速別/性質變更申請

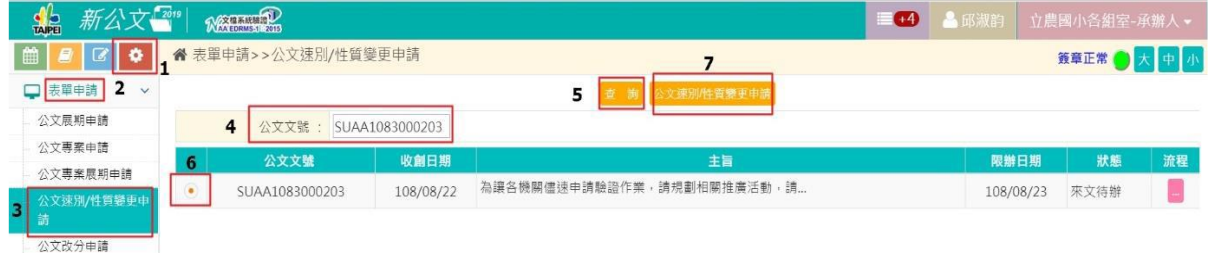

3. 修改"新案件別"為普通件→變更流程(陳核層級:自己處室主任)

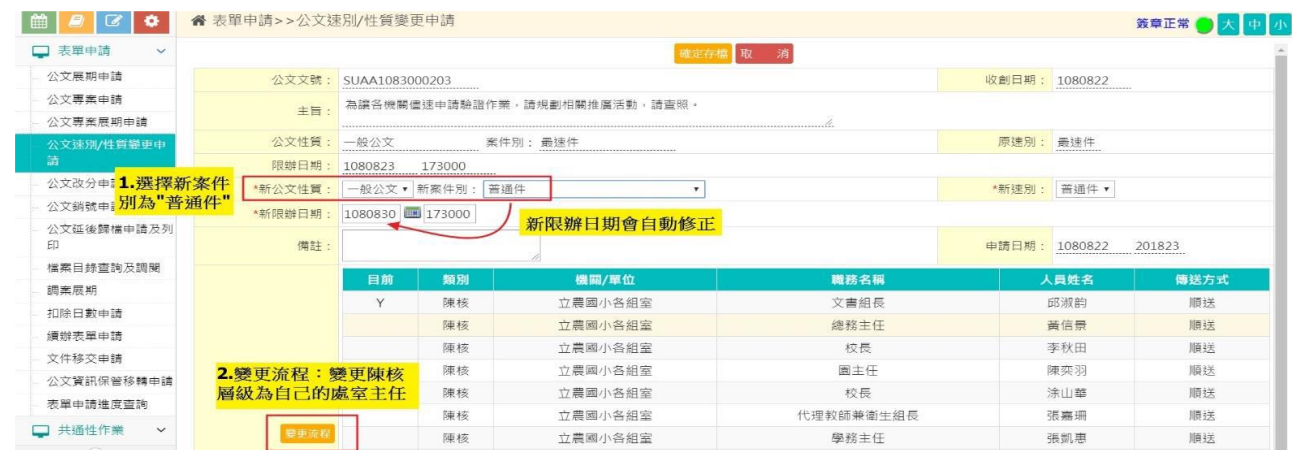

#### 4.表單陳核對象:自己處室主任→設定完成

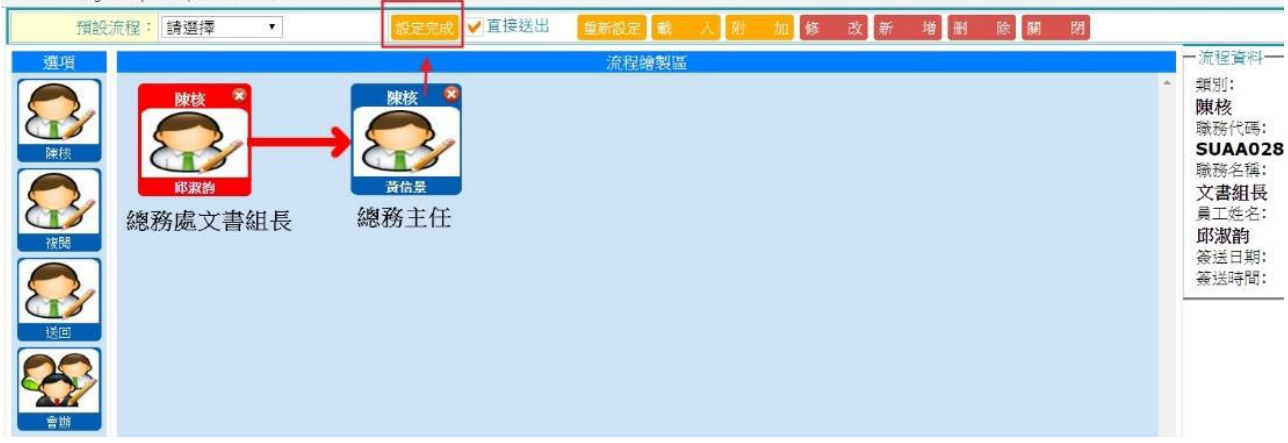

5.確認新案件別及陳核流程無誤→確定存檔

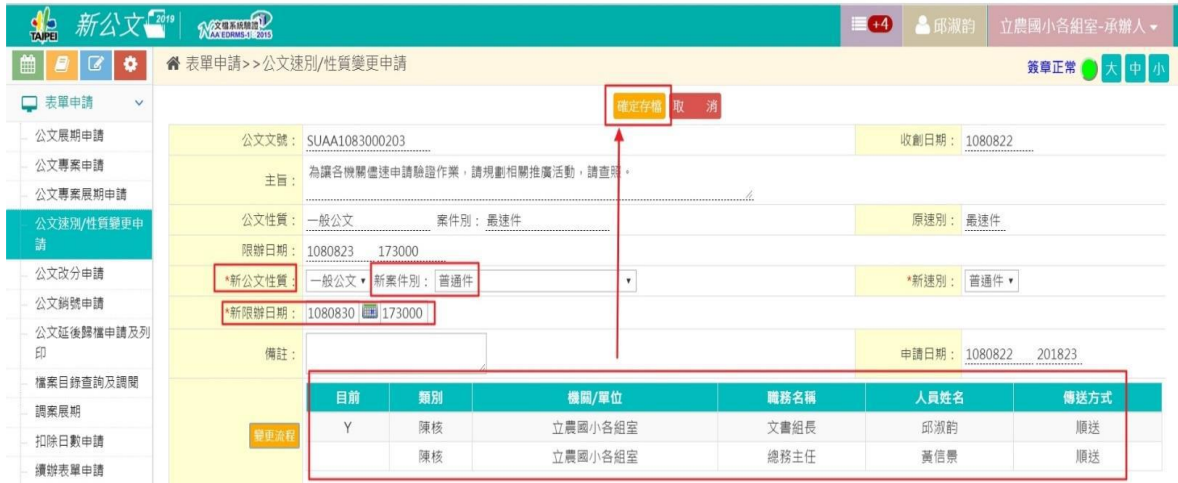

…以上 1-5 步驟是承辦人申請變更速別的流程,步驟是承辦人申請變更速 別的流程,步驟是承辦人申請變更速別的流程, 接著將畫面切換到核稿主 管的核決畫面 …

## \*核稿主管的畫面\*

1.流程處理→待簽收→勾選公文(表)→簽收

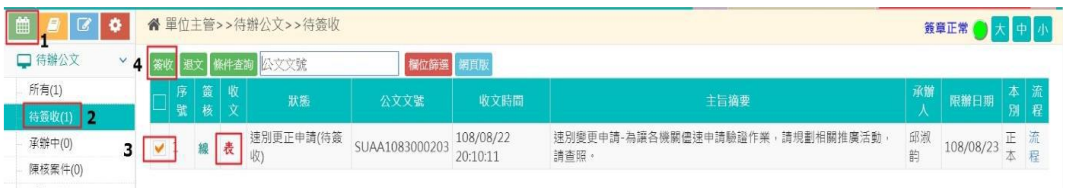

2.流程處理→表單核閱→勾選公文(表)→審核

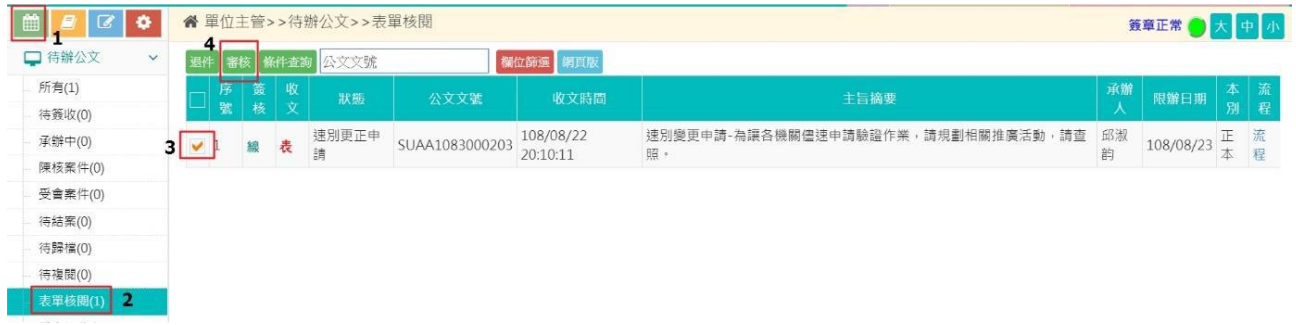

#### 3.輸入:審查意見→核准(新速別:普通件)

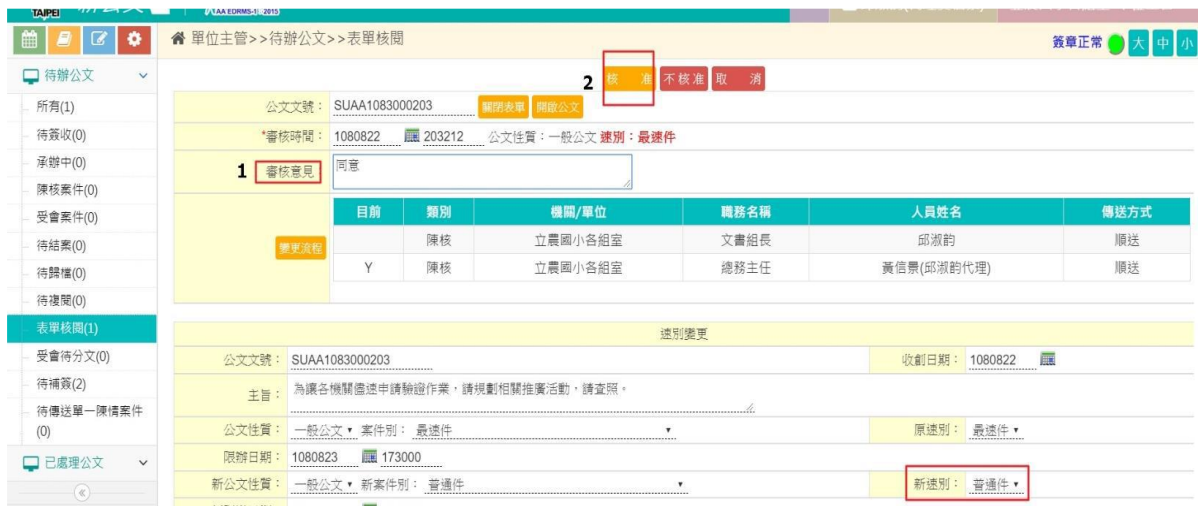

4. 出現即時訊息→修改完成(核稿主管的任務完成囉!)

### \*切回承辦人的畫面\*

#### ★流程處理→待簽收→勾選公文→簽收(恭喜完成變更速別之申請!)

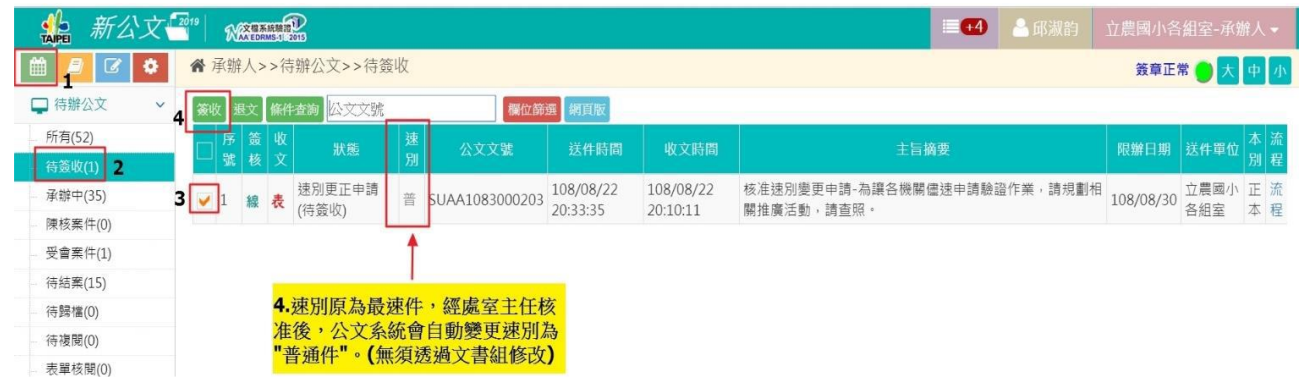